## **How To Trial Balance via Transaction Detail**

Here are the steps on how to view Trial Balance via GL Account Detail screen:

- 1. From the **General Ledger Activities** menu, click on **GL Account Detail**.
- 2. Click **Trial Balance Tab** to open **Trial Balance** screen.
- 3. Enter **As of** date. This will serve as date range of the account id total from 1/1/1900 to **as of date**.
- 4. Click on **Transaction Detail** toolbar button to open **GL Transaction Detail** screen.
- 

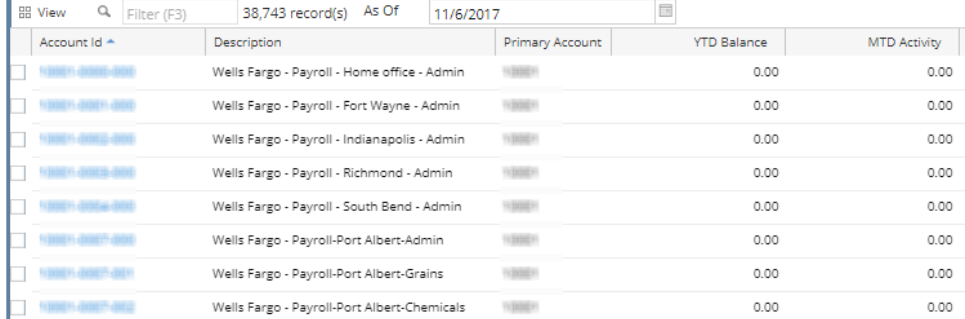

5. Check the **Show Total** check box at the bottom of the Grid. To see the Balances of the account id.